## Accessing your WILLO integrate course in Moodle

# 1. Sign into Moodle

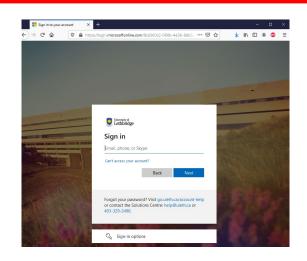

## 2. Find your semester

# 3. Find your course

You may have more than one. The steps are the same!

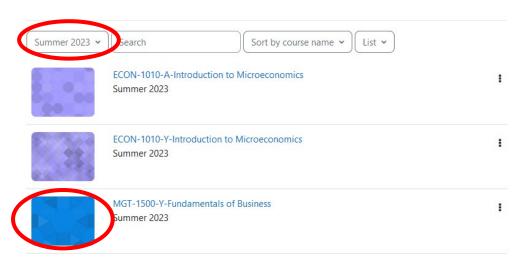

We recommended Chrome, FireFox and Edge for your digital materials.

And always make sure your pop up blockers are off!

Start by clicking this puzzle link
Your course could have more than one book.

#### Course Resources/Textbook

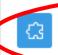

OPTION #1: WILLO DIGITAL eTEXT 365day BUSN 3 cdn (Cengage Moodle Access)

Access to your etext is available through the above link. Start your free trial right away. You will find links to purchase your etexts or physical text when the free trial period has passed.

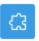

WILLO CUSTOMER SERVICE - eTEXT BUSN 3

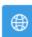

Willo also provides a link to their Support in case there are questions. But the Bookstore can try to help too!

### WILLO DIGITAL (FDA) - MyLaB w/eText MICROECONOMICS: CANADA i/t GLOBAL ENVIRONM

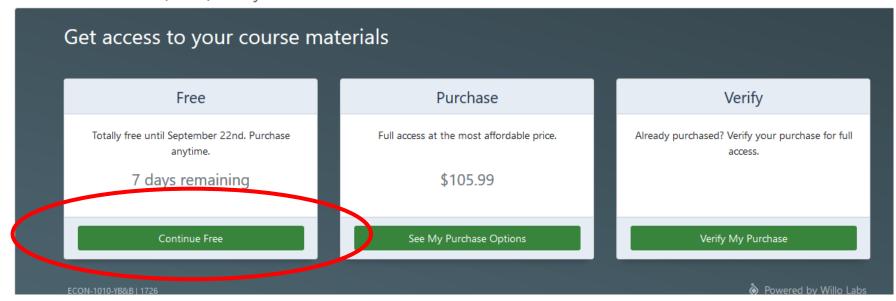

**Start/Continue your Free trial** 

### : WILLO DIGITAL eTEXT 365day BUSN 3 cdn (Cengage Moodle Access)

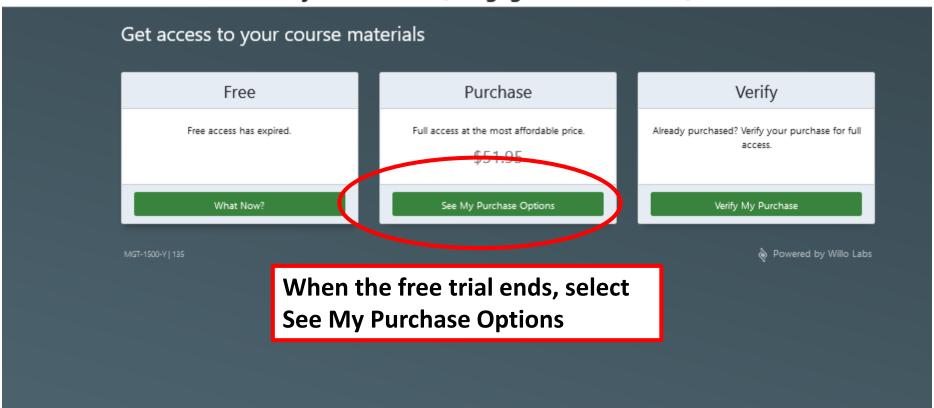

### WILLO DIGITAL eTEXT 365day BUSN 3 cdn (Cengage Moodle Access)

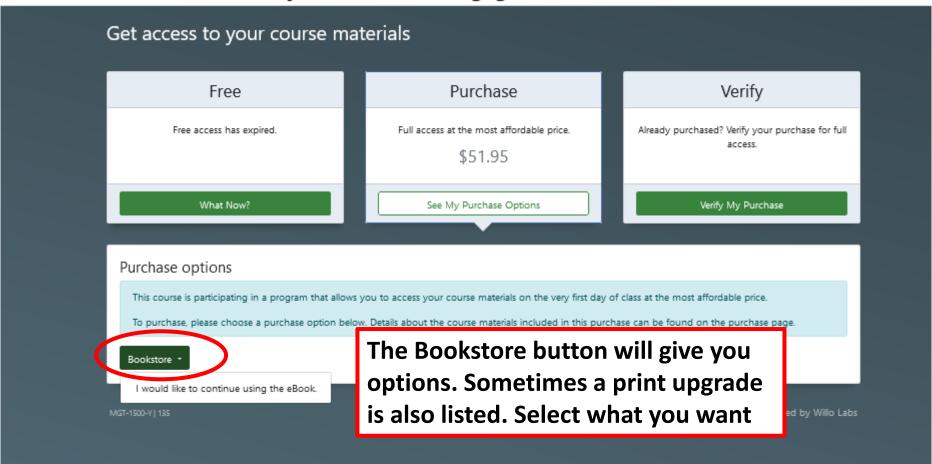

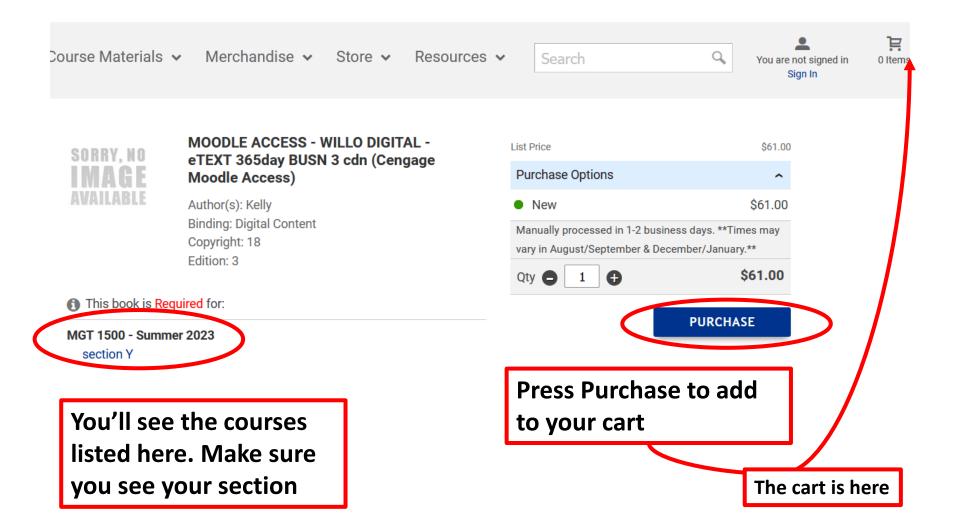

### WILLO DIGITAL (FDA) - MyLaB w/eText MICROECONOMICS: CANADA i/t GLOBAL ENVIRONM

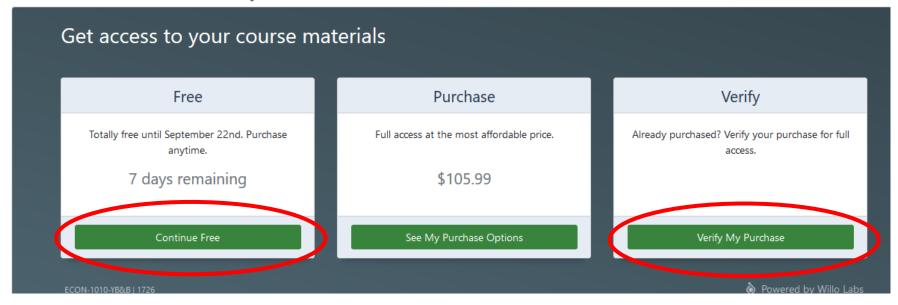

If you purchased first, you should still start the Free Trial

If you didn't start the Free Trial before your purchase, you may need to Verify

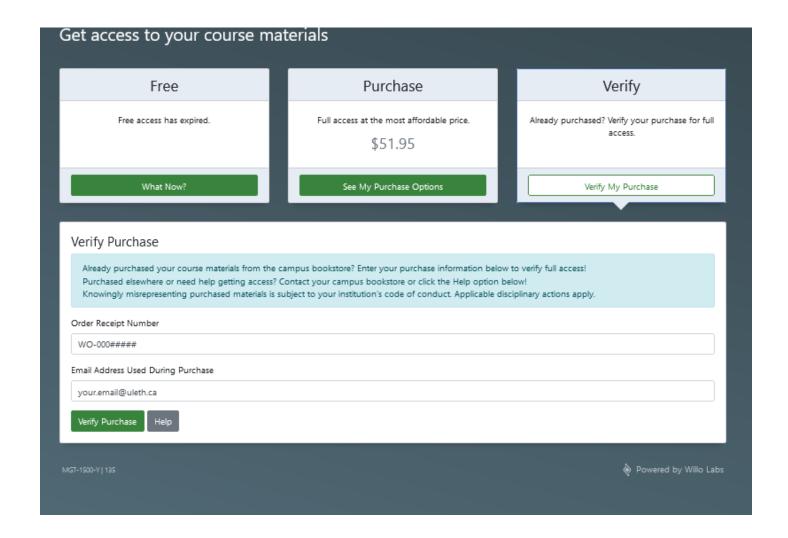

When verifying, enter your receipt number.

It will be your full web order receipt, which looks like WO-000#####

Your email address is the one used when the order was placed

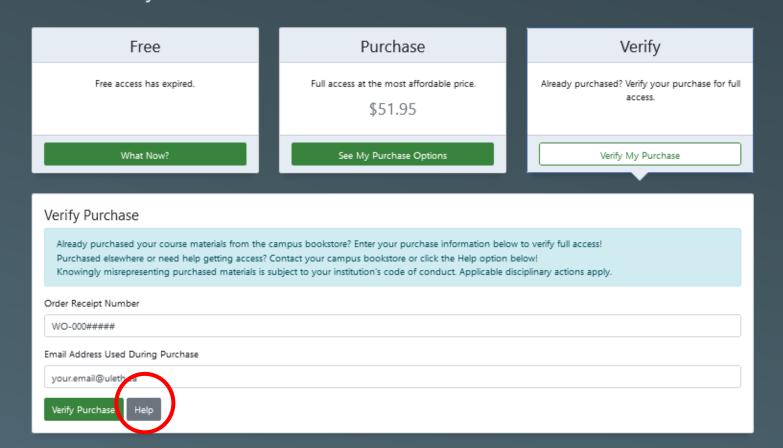

MGT-1500-Y | 139

At any time, you can also reach Willo for help if you are having problems. There are several help buttons You can also reach out to the Bookstore during normal hours and we can try to help too

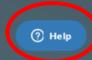

#### COURSE MATERALS

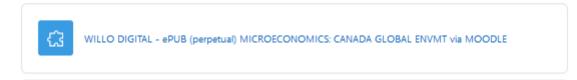

Once your access is verified, go into Moodle and press the same puzzle piece

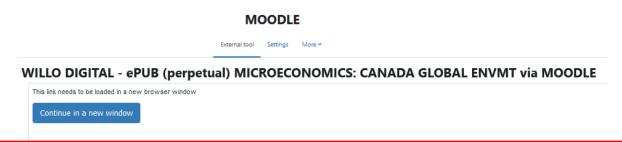

It may ask you about continuing in a new window. Hit continue and you will go to your ebook

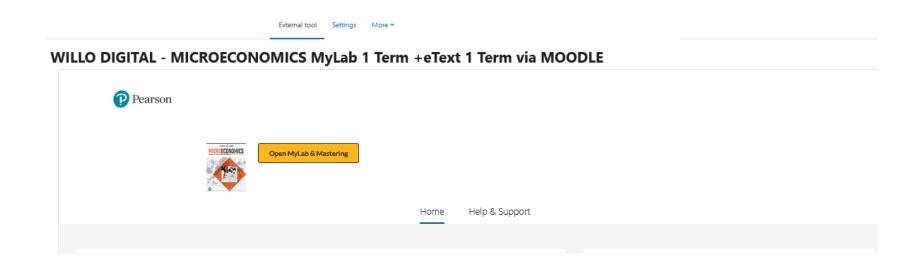

Some courses have online courseware (MyLab, MindTap, Achieve) These may ask you to open new windows as well.

Follow the required steps if there are any (every publisher is different) and you will be able to do your work and read your ebook.

As always, if you have any problems please reach out to Willo or the Bookstore